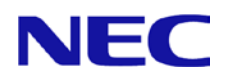

# **N8104-157 LAN** ドライバー インストレーションガイド **(Intel R23.5)**

2019 Feb(1<sup>st</sup> Edition)

# 目次

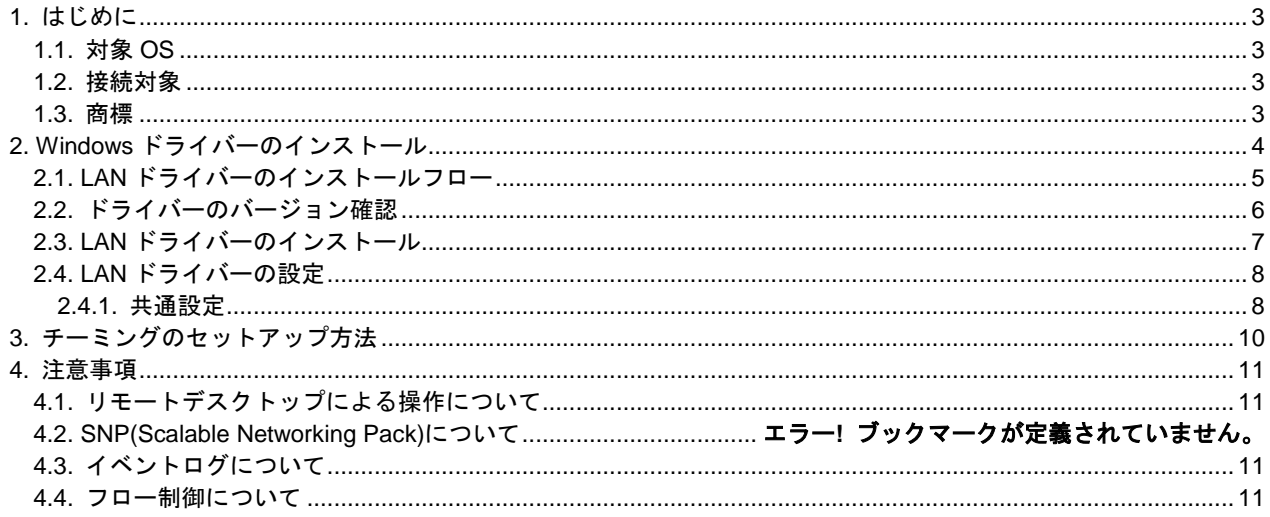

# <span id="page-2-0"></span>**1.** はじめに

本インストレーションガイドは、N8104-157 10GBASE-T 接続ボード(2ch) を使用する際に必要な LAN ドライバー のインストール方法について説明します。

本手順書の適用範囲は下記の通りです。

## <span id="page-2-1"></span>**1.1.** 対象 **OS**

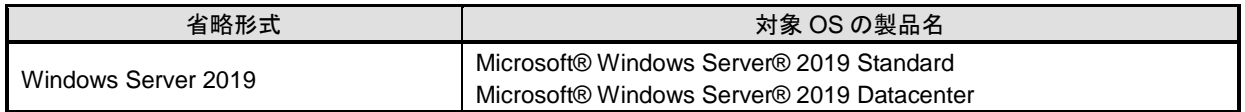

## <span id="page-2-2"></span>**1.2.** 接続対象

Express5800 シリーズ サポート情報サイトを参照してください。 **[http://support.express.nec.co.jp/dload/GVO-049876-G01/](http://support.express.nec.co.jp/dload/GVO-xxxxxx-G01/)**

## <span id="page-2-3"></span>**1.3.** 商標

Microsoft、Windows、Windows Server は米国 Microsoft Corporation の米国およびその他の国における登録商標ま たは商標です。Intel は米国 Intel Corporation の米国およびその他の国における登録商標です。その他、記載の会社 名および商品名は各社の商標または登録商標です。なお、本文では TM,R マークを明記していません。

# <span id="page-3-0"></span>**2. Windows** ドライバーのインストール

本章では、Windows での LAN ドライバーのインストール方法および各種機能の設定方法について説明します。イ ンストールに関する注意事項を「4. [注意事項」](#page-10-0)に記載してありますので、インストール前に必ずお読みください。

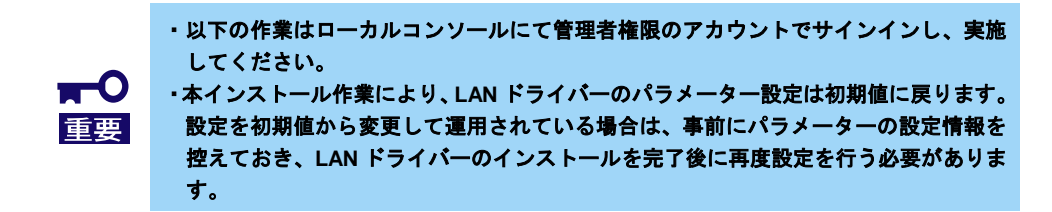

### ◆ インストール作業の事前準備

1. 以下の Express5800 シリーズ サポート情報サイトから「GVO-049876- G01\_xxxxxxxxxxxxxxxxxx.zip (x は任意の数字となります)」 をダウンロードしてくださ い。

**[http://support.express.nec.co.jp/dload/GVO-049876-G01/](http://support.express.nec.co.jp/dload/GVO-xxxxxx-G01/)**

- 2. システムドライブ配下に[Temp]フォルダを作成してください。 例) (※以下ではシステムドライブを「C:」とします) **C:¥Temp**
- 3. 「1.」でダウンロードしたファイルを展開し、[LAN]フォルダを「2.」で作成した[Temp]フ ォルダにコピーして下さい。 例) (※以下ではシステムドライブを「C:」とします) **C:¥Temp¥LAN¥**

## <span id="page-4-0"></span>**2.1. LAN** ドライバーのインストールフロー

本項では、LAN ドライバーをインストールする際の作業の流れについて説明します。N8104-157 を搭載後、以下 の図を参照し、LAN ドライバーをインストールしてください。

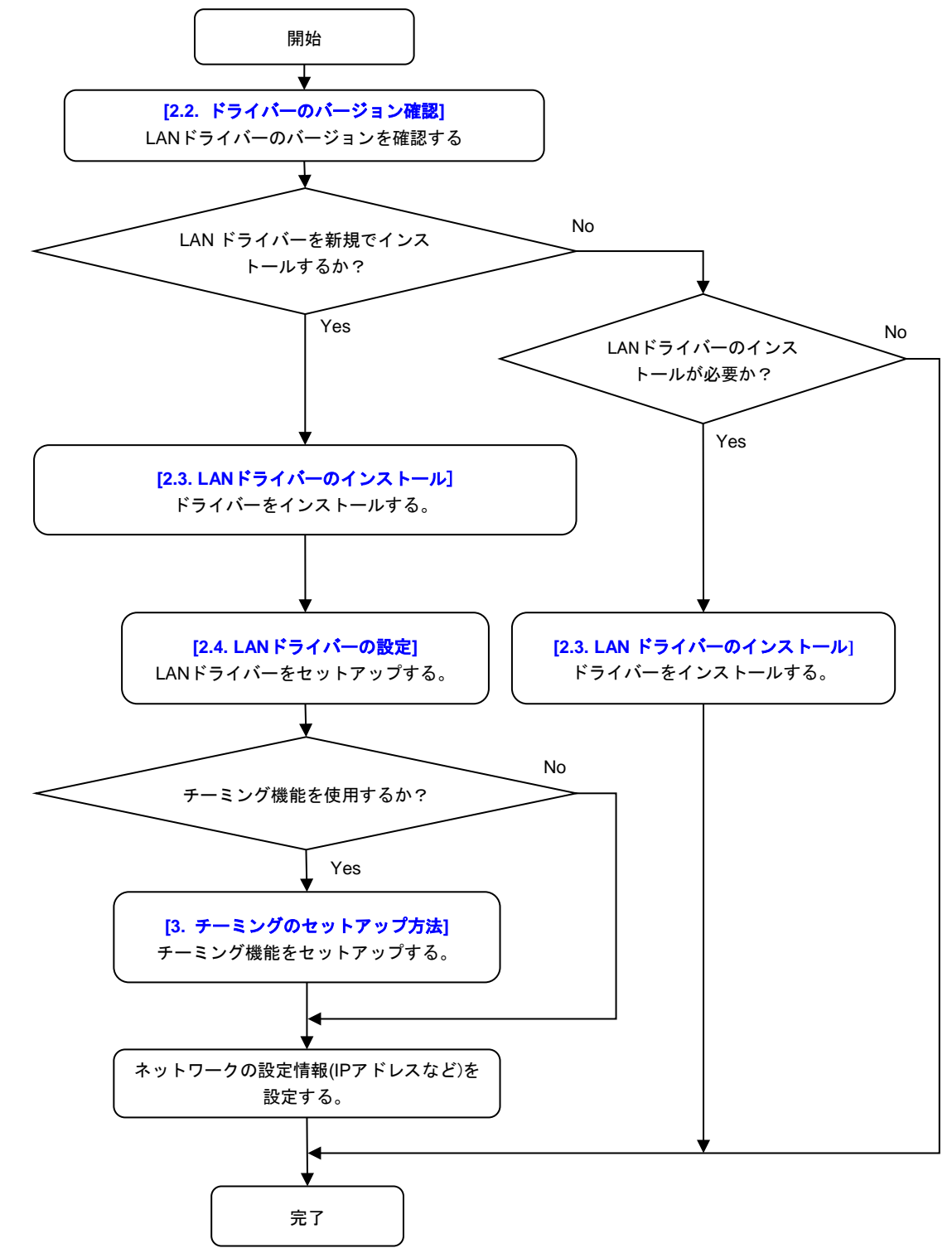

### <span id="page-5-0"></span>**2.2.** ドライバーのバージョン確認

本項では、LAN ドライバーのバージョン確認方法について説明します。以下の手順を参照し、LAN ドライバーの バージョンを確認してください。

- 1. システムを起動し、管理者権限アカウントでサインインします。
- 2. [デバイスマネージャー]を起動し、[ネットワークアダプター]に**"Intel(R) Ethernet Controller X550"**が表示されていることを確認後、アダプターをダブルクリックしてプロ パティを表示します。
- 3. [ドライバー]タブの[ドライバーの詳細]をクリックし、[ドライバーファイルの詳細]を開きま す。
- 4. [ドライバー ファイル]のコントローラードライバーのバージョンを下記一覧と比較しま す。

#### コントローラードライバー一覧表

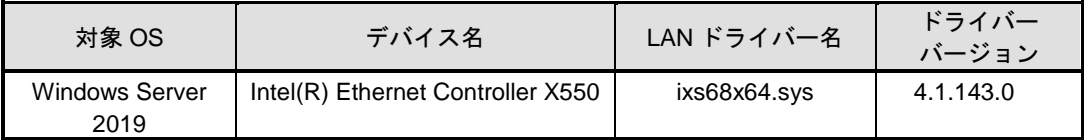

- コントローラードライバーのバージョンが上記の表と同じ、または新しい場合は、本 **LAN** ドライバーの適用対象外となります。そのため、本インストレーションガイドによ る LAN ドライバーのインストールは不要です。

### <span id="page-6-0"></span>**2.3. LAN** ドライバーのインストール

本項では、LAN ドライバーのインストール手順について説明します。 以下の手順を参照し、LAN ドライバーを適用してください。

- 1. コマンドプロンプトを管理者として起動し、以下のコマンドを実行します。 (以下ではシステムドライブを C:とします) cd C:¥Temp¥LAN
- 2. 以下のコマンドを実行し、インストールを開始します。
	- ▶ Windows Server 2019 の場合 INSTALL\_WS2019.bat
- 3. インストール完了後、コマンドプロンプトに下記のメッセージが表示されるので、コマンド プロンプトを閉じてシステムを再起動します。 Installation Completed!
- 4. システム再起動後、「2.2. [ドライバーのバージョン確認」](#page-5-0)を実施し、適用された LAN ドラ イバーのバージョンが [4.1.143.0] になっていることを確認してください。

### <span id="page-7-0"></span>**2.4. LAN** ドライバーの設定

本項では、LAN ドライバーのパラメーターをセットアップする方法について説明します。

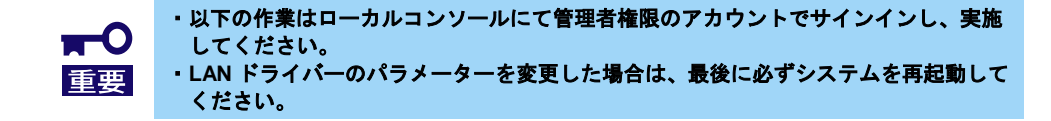

#### <span id="page-7-1"></span>**2.4.1.** 共通設定

(1) リンク速度の設定

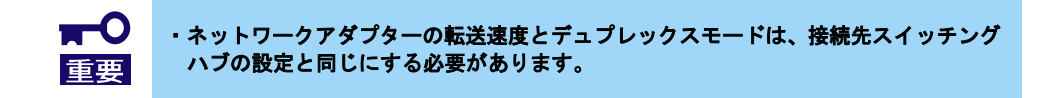

以下の手順を参照し、転送速度とデュプレックスモードを設定してください。 [デバイスマネージャー]を起動します。

- [ネットワークアダプター]を展開し、設定するネットワークアダプターをダブルクリックし ます。ネットワークアダプターのプロパティが表示されます。
- [詳細設定]タブを選択し、[速度とデュプレックス]をスイッチングハブの設定値と同じ値に 設定します。
- ネットワークアダプターのプロパティのダイアログボックスの[OK]をクリックします。
- (2) フロー制御

フロー制御は、受信バッファが枯渇しそうになった際に、相手装置にポーズフレーム(pause)を 送信し、フレーム送信の一時的な停止を指示する機能です。

また、ポーズフレームを受信した時は、送信規制を行います。以下の手順を参照し、フロー制 御を設定してください。

> アダプター(ポート)とリンクパートナーの送信と受信の設定が一致するように合わせる 必要があります。たとえば相手装置のフローコントロール設定が受信のみの場合、アダ プター(ポート)は送信のみ設定します。 以下の設定値へ変更可能です。 - オフ チェック - 受信 有効 - 受信/送信 有効 - 送信 有効

- 1. [デバイスマネージャー]を起動します。
- 2. [ネットワークアダプター]を展開し、設定するネットワークアダプターをダブルクリックし ます。ネットワークアダプターのプロパティが表示されます。
- 3. [詳細設定]タブを選択し、[フロー制御]をクリックして[値]を表示させます。
- 4. [値]の[▼]で設定を変更します。
- 5. ネットワークアダプターのプロパティのダイアログボックスの[OK]をクリックします。

(3) ジャンボ パケット

本パラメーターはジャンボパケットのパケット長を設定します。

リンクパートナー(スイッチなど)の MTU(Maximum Transmission Unit)設定は本パラメーターで 設定した値に合わせる必要があります。以下の手順を参照し、ジャンボパケットを設定してくだ さい。

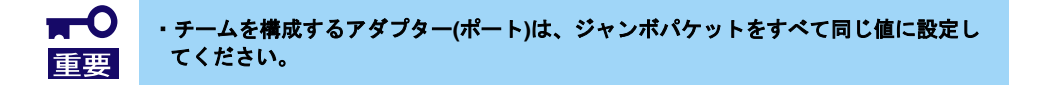

- 1. [デバイスマネージャー]を起動します。
- 2. [ネットワークアダプター]を展開し、設定するネットワークアダプターをダブルクリックし ます。ネットワークアダプターのプロパティが表示されます。
- 3. [詳細設定]タブを選択し、[ジャンボ パケット]をクリックして[値]を表示させます。
- 4. [値]の[▲][▼]で値を変更します。
- 5. プロパティのダイアログボックスの[OK]をクリックします。

# <span id="page-9-0"></span>**3.** チーミングのセットアップ方法

本章では、チーミング機能の設定方法について説明します。 チーミングの設定については下記のサイトの手順を参照して下さい。

- Windows Server 2019: **https://www.support.nec.co.jp/View.aspx?NoClear=on&id=3140106598** -> [技術情報] – [NIC チーミング(LBFO)]

## <span id="page-10-0"></span>**4.** 注意事項

本章では、LAN ドライバーに関する注意事項を記載しています。

## <span id="page-10-1"></span>**4.1.** リモートデスクトップによる操作について

本ドキュメントに記載されている全ての操作は、必ず本体装置に接続したコンソールから実施してください。 OS のリモートデスクトップ機能、または、その他の遠隔操作ツールを使用した操作は、サポートしていません。

## <span id="page-10-2"></span>**4.2.** イベントログについて

下記のログがシステムログに登録されることがありますが、システム運用上問題ありません。

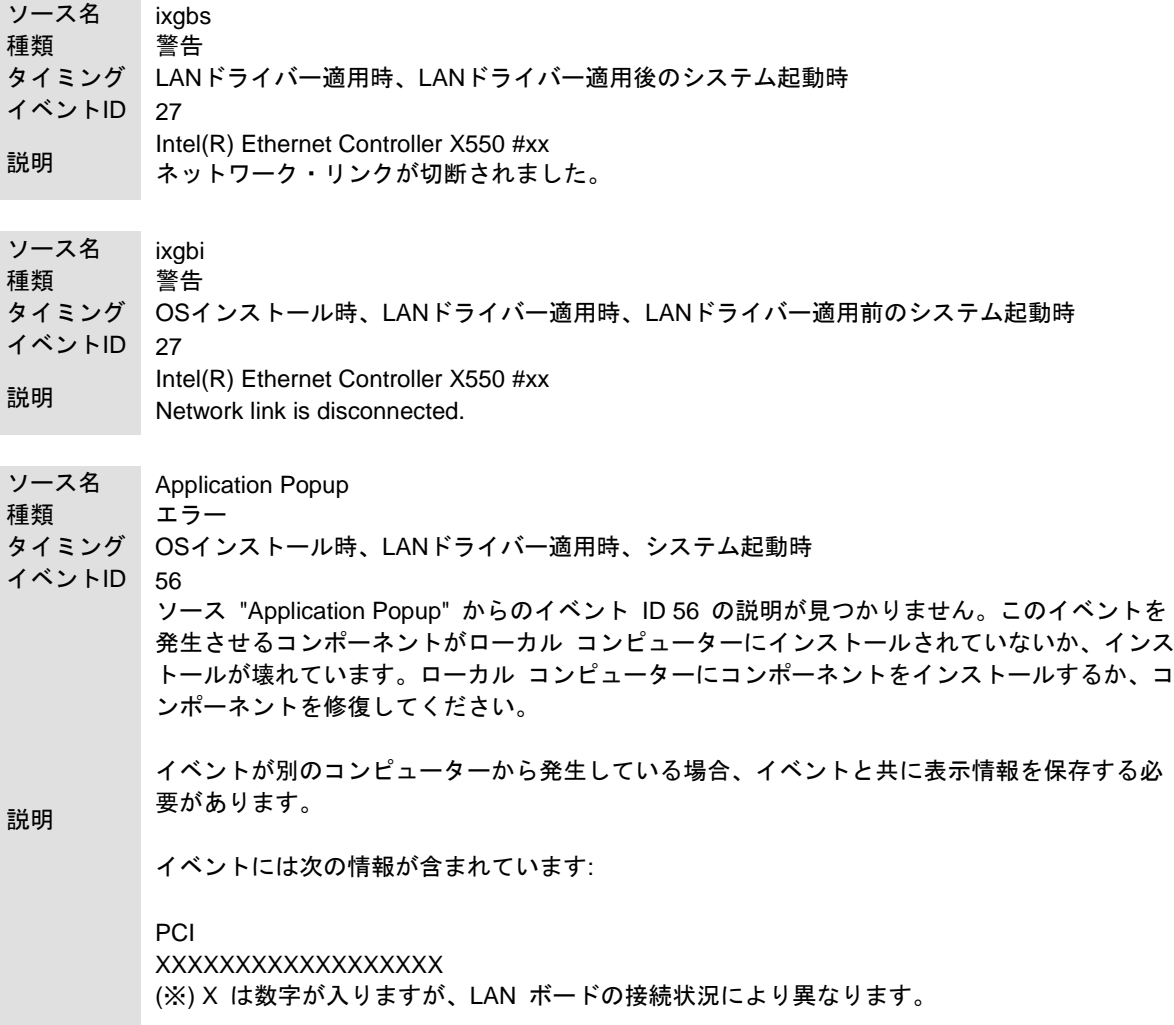

### <span id="page-10-3"></span>**4.3.** フロー制御について

フロー制御を「送信 有効」または「送信/受信 有効」に設定している場合、システムハングなどの要因で OS のパ ケット処理が停止すると PauseFrame が継続して送信されることがあります。

このときスイッチ側には大量のパケットが滞留するためスイッチ内のバッファが不足し、スイッチに接続されたす べての通信機器に影響が出ることがあります。

このようなケースを回避するためには、フロー制御を「オフ」に設定してください。